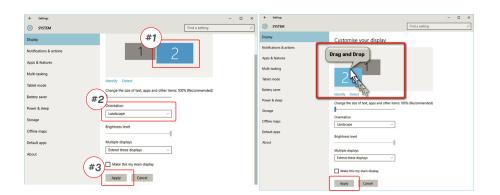

### 6.4 Rotate Display and Layout set up for Mac OS

- To position the display on either left or right, simply drag and

- To rotate the display, go to the Geminos (T) display window and choose the suitable "Rotation" options.

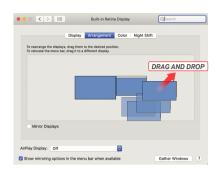

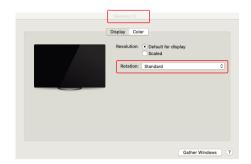

#### 6.5 Change Display Settings to Adjust Content Size for Windows

- **1.** To adjust content size on Geminos (T) monitor, first click on the number "2" monitor under Display setting.
- 2. Scroll down and look for "scale and layout" options

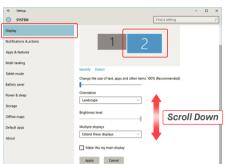

3. Default size of text is set at 125% and user can increase it up to 175% or reduce back to 100% base on user preference.

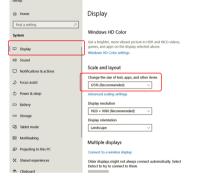

# 6.6 Change Display Settings to Adjust Content Size for Mac OS

1. Click System Preferences

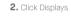

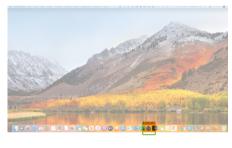

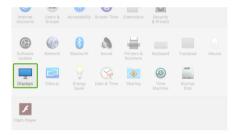

3. Hold down "Option" key and click "Scaled"

4. Select the resolution that fits your need

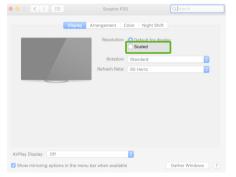

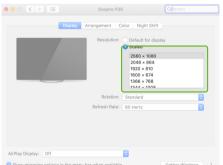

# **Technical Information**

|                    | Geminos    | Geminos T  |
|--------------------|------------|------------|
| Touch screen       | X          | ✓          |
| Product Dimensions | 20"x 22"   | 20"x 22"   |
| Display Size       | 24" x2     | 24" x2     |
| Thickness          | 4"         | 4"         |
| Weight             | 20 lbs     | 20 lbs     |
| Color              | black      | black      |
| Brightness         | 250N       | 250N       |
| Resolution         | 1080P      | 1080P      |
| Refresh Rate       | 60Hz       | 60Hz       |
| Panel Type         | IPS        | IPS        |
| Backlight          | LED        | LED        |
| Color Depth        | 6 BIT      | 6 BIT      |
| Color Gamut        | 97% SRGB   | 97% SRGB   |
| Contrast Ratio     | 1000:1     | 1000:1     |
| Response Time      | 14 ms      | 14 ms      |
| Viewing Angle      | 89 Degrees | 89 Degrees |
| PPI                | 97         | 123        |
| Display Finish     | Matte      | Anti-Glare |
| Power Consumption  | 35W Total  | 35W Total  |
| Speakers           | 3W x2      | 3W x2      |

### Compatibility

| Operation System      | Mac, Windows, and Linux<br>*Linux and Chrome are<br>Supported via HDMI signal | Mac, Windows, and Linux<br>*Linux and Chrome are<br>Supported via HDMI signal |
|-----------------------|-------------------------------------------------------------------------------|-------------------------------------------------------------------------------|
| Devices               | Laptop, Desktop, XBox,<br>Playstation                                         | Laptop, Desktop, XBox,<br>Playstation                                         |
| Pass-Through Charging | 65W USB-C pass-through charging will take 1-2 hours                           | 65W USB-C pass-through charging will take 1-2 hours                           |

#### SAFETY AND HANDLING

#### IMPORTANT SAFETY INFORMATION

qualified service technician or email us directly at contact@qualified service technician to enhance a directly accordance and contactive and to comply with the limits for a Class B digital device, conditions, avoid exposure to extreme heat, moisture and dust. We recommend you to place GEMINOS/GEMINOS T on a stable to provide reasonable protection against harmful interference in surface and keep your GEMINOS/GEMINOS T in a sleeve a residential installation. This equipment generates, uses, and surface and keep your GEMINOS/GEMINOS T in a sleeve a residential installation. This equipment generates, uses, and to protect it during transport. Never spill liquid of any kind can radiate radio frequency energy, and if not installed and used onto the surface or into the openings of the in accordance with the instructions, may cause harmful GEMINOS/GEMINOS T. Do not spray any cleaner on the screen to avoid an electric shock. If your GEMINOS/GEMINOS T guarantee that interference will not occur in a particular installation. If this equipment does cause harmful interference to radio communications. However, there is no screen to avoid an electric shock. If your GEMINOS/GEMINOS T is completely dry. Carefully unplug all cables and reconnect till the installation. If this equipment does cause harmful interference to radio communications. However, there is no screen to avoid an electric shock. If your GEMINOS/GEMINOS T. Clean with a stallation. If this equipment does cause harmful interference to radio communications. However, there is no screen to avoid an electric shock. If your GEMINOS/GEMINOS T. Clean with a turning the equipment of and on, the user is encouraged to try soft, dry, lint-free cloth. To ensure satisfactory experience, to correct the interference by one or more of the following antenna.

#### FCC COMPLIANCE STATEMENT

Carefully go through the user manual and other documenta-tion This device complies with Part 15 of the FCC Rules. Operation is before setting up the GEMINOS/GEMINOS T. If any part is subject to the following two conditions: 1\_This device may not broken or damaged, do not try to open GEMINOS/GEMINOS T cause harmful interference. 2\_This device must accept any or attempt to fix it yourself, please contact the retailer, a interference received including interference that may cause undesired operation. Note: This equipment has been tested and soft, dry, lint-free cloth. To ensure satisfactory experience, to correct the interrerence by one or more of the following use the GEMINOS/GEMINOS T with recommended display size of measures: 1\_Reorient or relocate the receiving antenna. your laptop. Please disconnect the cables when you 2\_Increase the separation between the equipment and reverse the position of GEMINOS/GEMINOS T, decouple the receiver. 3\_Connect the equipment into an outlet on a circuit GEMINOS/GEMINOS T from the backplane of your laptop, different from that to which the receiver is connected. rotate 180. About a vector normal to the backplane, and re-couple to the backplane of the laptop computer.

#### **CHOKING HAZARD**

Geminos/Geminos T and accessories contain small parts that Mobile Pixels INC warrants this product for a period of 1 year may present a choking hazard to small children, please keep upon the original date of purchase. Product or service them out of reach from small children.

#### MEDICAL DEVICE INTERFERENCE

The Geminos/Geminos T contains magnets. The Geminos/Geminos T also contain components and radios that emit electromagnetic fields. It may interfere with personal medical devices, e.g. pacemakers or defibrillators. Keep a safe distance

For detailed troubleshooting information, contact: between the Geminos/Geminos T and your medical device. Consult a physician or medical device manufacturer for specific details of your medical device. Stop using Geminos/Geminos T if the interference is observed with your personal medical devices. Items with magnetically-stored data such as credit cards and hard drives may be sensitive to magnetic or electromagnetic fields, hence should be kept at a distance from Geminos/Geminos T.

# **WARRANTY**

are due to improper installation, misuse, neglect, modification, alteration by non-authorized third party, improper environment, or other irregularities

#### **SUPPORT**

CONTACT@MOBILEPIXELS.US

# GEMINOS (T)®

# 24 inch stacked screens for enhanced productivity

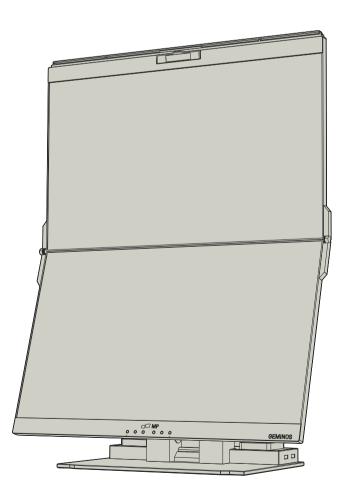

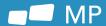

# User Guide ▶

- 1 Headphone Jack ② Top Display USB-C/DP in
- 3 Top Display HDMI in
- 4 Ethernet Connection
- 5 Bottom Display HDMI in
- 6 Bottom Display USB-C/DP in (Must connect to activate USB HUB)
- Power input
- 8 Speakers
- 9 SD/TF Card Slot
- (10) Camera
- m USB-A x2

#### Accessories

- 1 Instruction manual
- 2 HDMI Cable X2
- 3 USB-C Cable X2
- 4 USB-C Cable with USB Adapter X1

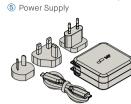

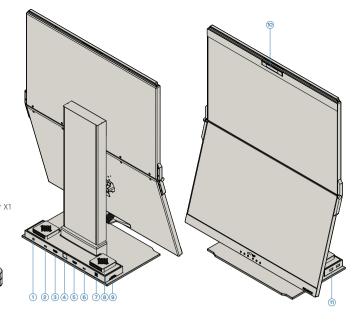

# Operating Geminos & Geminos (T)

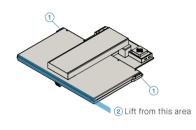

### Setup Geminos(T)

- ① Remove Geminos(T) from packaging by lifting the indicated area.
- ② Lift handrail to open Geminos(T)
- 3 Push and Twist the side hinges to adjust position

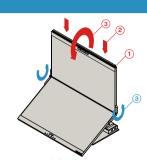

- Collapsing Geminos(T)
- 1 Push handrail on both sides all the way down
- 2 Press down until you feel a "Click"
- ③ Geminos(T) is unlocked, slowly close top display into clamshell mode

# Connect to Geminos(T)

There are 3 ways to connect the geminos via USB-C and or HDMI. When setting up, treat the Geminos as two separate

#### HDMI + HDMI

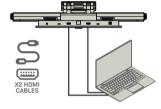

Take the 2 HDMI cables and plug

those into the side of your computer

and the back of you monitor -one connection where it says "Top", and one where it says "Bottom".

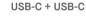

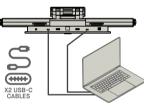

Take the 2 USB-C cables and plug those into the side of your computer and the back to you monitor - one connection where it says "Top", and one where it says Bottom".

Disclaimer: This only works if you have two display enabled USB-C ports.

# HDMI + USB

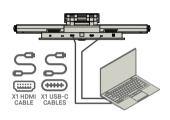

Use the HDMI cable to plug into the computer and into the back of the monitor, specifically in the "Top" port. Then connect USB-C into a display port enabled USB-C port and connect the other end into the "Bottom" port

note: Webcam, Speakers, and Hub will only work with methods 2 and 3. For method 1 you will need an additional USB display.

# **Drivers**

There are 2 ways to connect the Geminos via USB-C with a driver. Begin by heading over to our website **www.mobilepixels.us** and clicking driver at the top of the screen. Download the Geminos driver for your device - Windows or Mac

# Windows Driver

After downloading and installing the driver, restart your device. Once restarted, use the USB-C cable marked with the red ribbon to connect to the device and then to the "Bottom" display port on the Geminos. Tip: windows does not pop up after the driver downloaded. find driver in your folder.

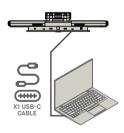

# Mac Driver

After downloading and installing the driver, installing the driver, restart your device. Once restarted, use the USB-C cable marked with the red ribbon to connect to the device and then to the "Bottom" display port on the Geminos. After connection, security questions should pop up. Once you have allowed all of them, you should see the Geminos power on.

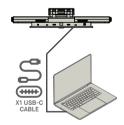

Disclaimer: If you have an older Mac OS, instructions may vary.

Must connect bottom display via method 2 or 3 to activate hub and camera

Hub Specs 2X USB A 3.0 Ports TF/SD Card Slot RJ 45 Ethernet Port @ 100Mbps · 3,5mm Audio Jack

· 2X 5W Speakers

Camera Specs (adjustable Tilt) 15 Degrees adjustability Input mic included 1080P Resolution

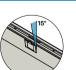

# Driver Installation

Connect Windows Laptop to Mobile Pixels Geminos (T), wait 20 secs and the monitor should turn on. In the event the monitor does not turn on, please follow the steps below:

# **5.1** Windows installation guide

- 1. Please download the correct windows driver from:
- 2. Double click and launch the installer. Click "Yes" in the 3. Click "Next" in the Window below

# WWW.MOBILEPIXELS.US/PAGES/DOWNLOAD-DRIVERS

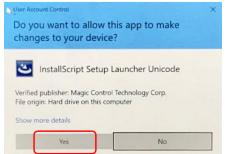

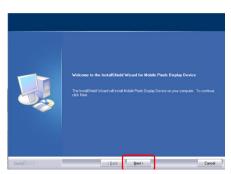

4. Please select "I accept the terms of the license 5. Please select "Yes, I want to restart my computer now" agreement" and click Nex

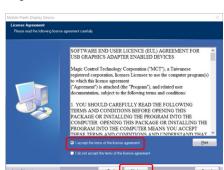

and click Finish

2.Click MP\_Graphics\_Driver\_v3.4 please follow the

### 5.2 Apple OS installation guide

Do not plug the Mobile Pixels Device into your mac before executing the driver installation

1. Please download the Mac driver from the link below. Run the "MP\_Graphics\_Driver\_v3.4" file to load the drivers to

#### WWW.MOBILEPIXELS.US/PAGES/DOWNLOAD-DRIVERS

3. The system should pop-up a screen "System Extension Blocked" after installation asks the user to enable these extensions for the first time .Click "Open Security Preference" to go setting.

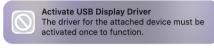

Important: This warning is not always shown. Even if it is not shown, for new installations the user must "Allow" to install the Mobile Pixels driver and restart the laptop

"Click Open System Preferences"

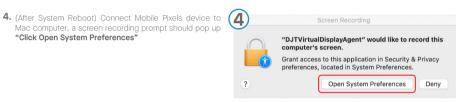

5. Go to System Preferences > Security & Privacy > Privacy

7. Scroll and select "Screen Recording" and check

"DJTVirtualDisplayAgent"

6. Click on the "Lock" to make changes

step 2-unlock it

8. Click on the Lock to save changes Click "Quit Now" and

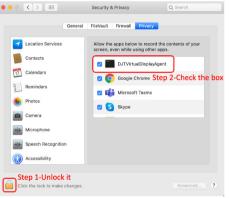

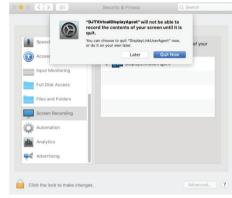

# S Display Settings

# 6.1 Duplicate Mode to Extend Mode for Windows

Duplcate Mode

-Right click on your desktop while Geminos (T) Is connected and choose "Display Setting"

-Then you should either see this screen or the one at next

-if you have a duplicate screen and want to change it to extend mode, click on the "Duplicate these displays" from the drop down box

Extended Mode

-When the drop down box is opened, choose "Extend these

-Then click "Apply"

-Now you are in Extend Mode

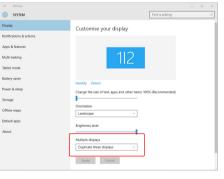

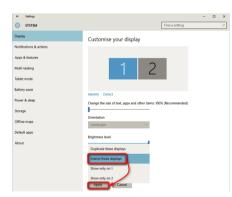

# 6.2 Duplicate Mode to Extend Mode for Mac OS

- Click on system preference and go to Displays

Checking the "Mirror Displays" box will switch between

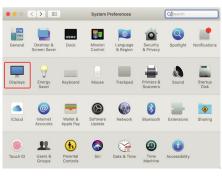

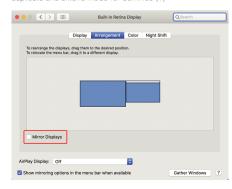

# 6.3 Rotate Display and Layout set up for Windows

If you are already in "Extend mode" and want to use Geminos (T) on the left

- 1. First click on the 2nd screen icon
- 2. Then open the Orientation drop down box and change it from "Landscape" to "Landscape (flipped)"; Choose "Portrait" for Portrait Mode".
- 3. Then click "Apply"
- -Now your screen is upside down and ready to be use on the left with 1 extra step.
- -Move the 2nd display icon from the right to the left of the 1st display by simply "Drag and Drop" it.
- -Click "Apply" to finish the setting of the lay out.